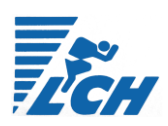

#### LCH-Vereinsapp

# [1] Installieren der LCH-App

Die App "Leichtathletik Club Haßloch" kann sowohl im Google Play Store als auch im Apple App Store heruntergeladen werden.

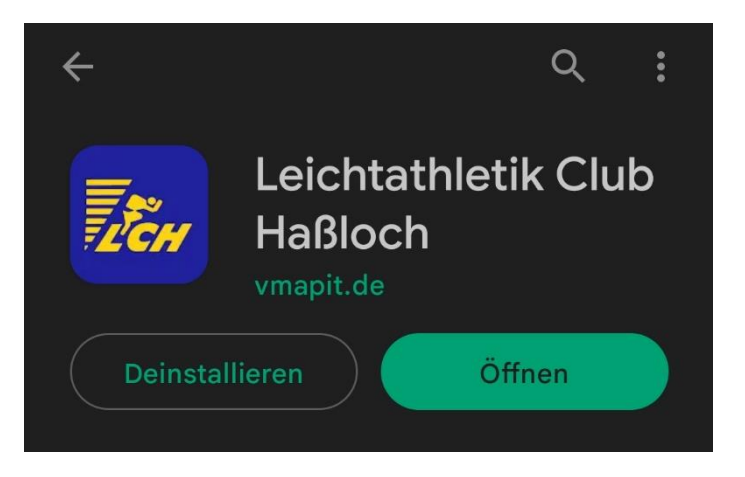

### [2] Einrichten der LCH-App – Erstellung eines Profils

Die App kann nach dem Herunterladen direkt geöffnet werden, allerdings sind viele Funktionen der App an das Erstellen eines Benutzer-Profils gebunden. Sie können noch keine Chats nutzen und aktuelle Informationen sind nicht einsehbar.

- 2.1. Öffnen sie oben links das Hauptmenü der App Sie sehen dort alle Module der App
- 2.2. Wählen Sie das Modul Profil aus.
- 2.3. Als normaler App-Nutzer aus dem Verein wählen Sie nun "neues Profil erstellen" aus. Als Trainer oder Vorstandsmitglied kontaktieren Sie bitte den App-Administrator [\(christoph.soelter@lc](mailto:christoph.soelter@lc-hassloch.de)[hassloch.de\)](mailto:christoph.soelter@lc-hassloch.de). Er wird einen vorgefertigten Account mit allen Sonderrechten erstellen, sodass Sie dieses "vorhandene Profil verknüpfen"

#### **2.4. Auswählen der Rolle:**

Die Rolle ist entscheidend dafür, welche geschützte Inhalte der App Ihnen angezeigt werden. Auch sind Sonderrechte an die Rolle gebunden.

- Ein Elternteil eines Athleten, der Mitglied ist wählt die Rollen "Eltern", "Mitglied" aus.

- Ein Athlet, der zusätzlich in der Berichterstattung hilft, wählt "Mitglied" und "Content Reporter" aus.

- Ein Trainer und Vorstandsmitglied wählt die Rollen "Mitglied", "Trainer/Übungsleiter" und "Vorstand/Geschäftsführung" aus.

**Die Auswahl Ihrer Rollen wird vom App-Admin überprüft und anschließend freigeschaltet.**

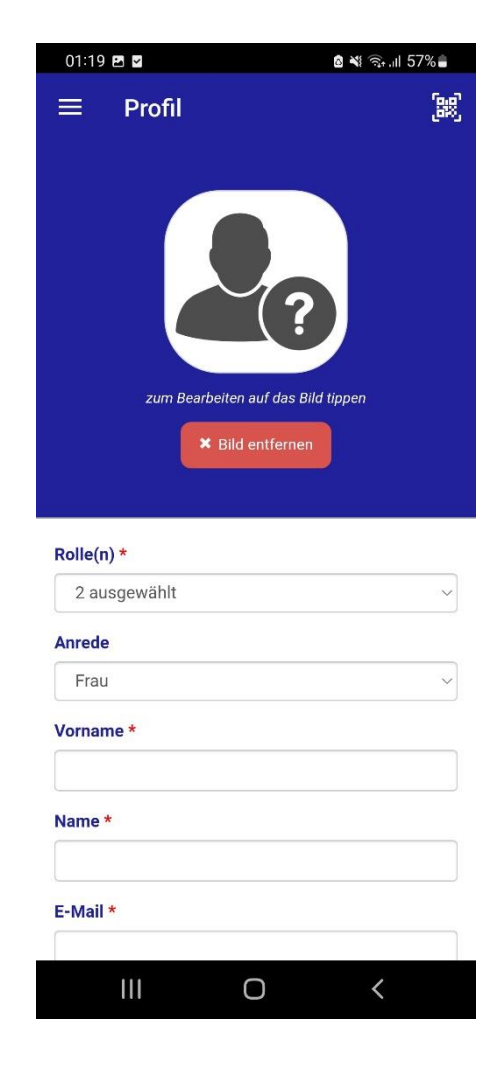

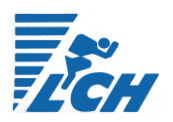

2.5. Füllen Sie Ihre persönlichen Daten aus, die E-Mail-Adresse ist zur Profil-Bestätigung und Freischaltung der Sonderrechte notwendig.

### **2.6. Auswählen der Abteilung:**

Die Abteilungen stehen stellvertretend für die verschiedensten Trainingsgruppen im LCH. Einige Inhalte der App werden für Sie vorsortiert. Auch werden Schnell-Informationen **So werden Gruppenchats der Trainingsgruppen nur Profilen angezeigt, die sich dieser Abteilung angeschlossen haben.** Falls unklar sein sollte, welche Trainingsgruppe durch welche Abteilung repräsentiert wird, Fragen Sie gerne in der Trainingsgruppe nach. **Die Auswahl der Abteilungen kann jederzeit geändert werden.**

#### **2.7. Profil sichtbar machen:**

Die Sichtbarkeit des Profils macht Ihr Profil für andere Nutzer sichtbar. **Diese Eigenschaft ist notwendig, um direkte Kommunikation zwischen App-Nutzern zu ermöglichen.**

2.8. Datenschutzerklärung: Stimmen Sie der Datenschutzerklärung zu, um Ihr Profil anlegen zu können und die Möglichkeiten der App nutzen zu können.

## [3] Mailadresse bestätigen

An die von Ihnen angegebene Mail-Adresse wurde eine Bestätigungs-Mail geschickt. Bitte bestätigen Sie Ihre Identität durch den Link in der Mail.

### [4] Prüfung durch den App-Administrator

Der App-Administrator prüft abschließend Ihre ausgewählten Rollen, um zum Beispiel Ihre Vereinsmitgliedschaft zu bestätigen. Die Freischaltung Ihres Profils wird mit einer Push-Nachricht der App mitgeteilt.

### [5] Chatregeln akzeptieren

Um die Kommunikationsmöglichkeiten der App nutzen zu können, müssen Sie die Chat-Regeln akzeptieren. Diese werden beim erstmaligen Öffnen des Moduls "Chats" angezeigt. Nach der Bestätigung ist Ihr Profil einsatzbereit.

Ihr Profil ist nun fertig. Wir freuen uns, Ihnen alle Möglichkeiten der LCH-App zur Verfügung stellen zu können.

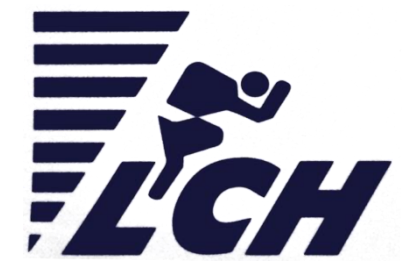